## **Ενεργοποίηση νέας δυνατότητας προβολής έως 49 Συμμετεχόντων ταυτόχρονα σε κλήσεις και**

## **Δυνατότητα θέασης αμφιθεάτρου με την εφαρμογή MS Teams.**

Για να ενεργοποιήσετε τη νέα δυνατότητα πρέπει

**1.** Να επιλέξετε τη φωτογραφία ή τα αρχικά σας δλδ το **Profile** πάνω αριστερά και στη συνέχεια να επιλέξετε **Settings** –>**General**. (Η καρτέλα general εμφανίζεται απευθείας όταν πατήσετε την επιλογή **Settings.**

Στη συνέχεια επιλέξτε "Turn on new meeting Experience" ή «Ενεργοποιήστε τη νέα εμπειρία σύσκεψης» (Οι νέες συσκέψεις και κλήσεις θα ανοίγουν σε διαφορετικά παράθυρα. Απαιτείται η επανεκκίνηση Teams) και επανεκκινήστε την εφαρμογή.

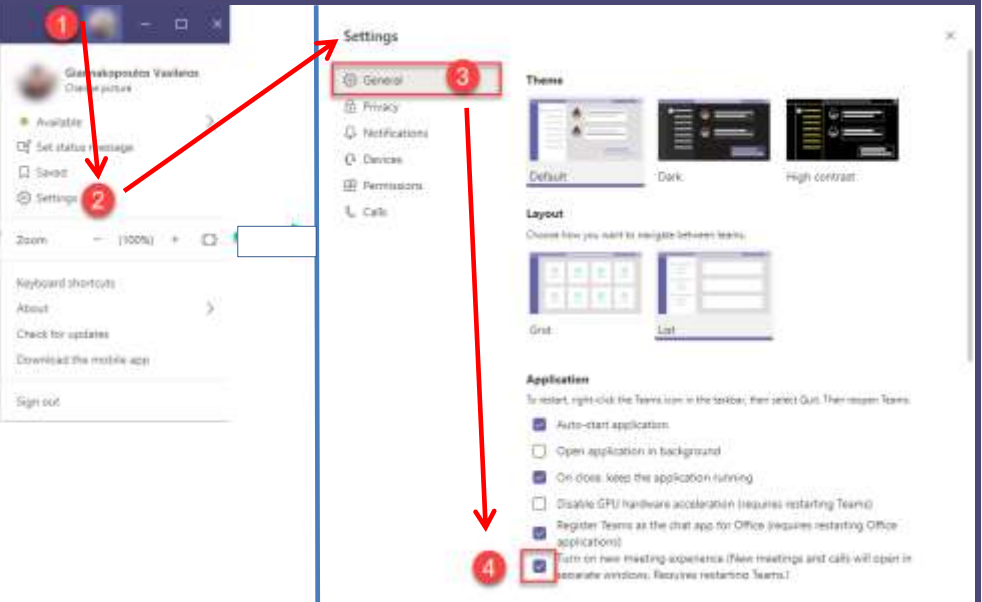

**2**. Μετά την ενεργοποίηση της νέας εμπειρίας και την επανεκκίνηση του **MS Teams**, κάθε κλήση και σύσκεψη που θα κάνετε θα εμφανίζεται σε δικό της Popup παράθυρο, ξεχωριστά από το κύριο παράθυρο του **MS Teams** όπως φαίνεται και στην παρακάτω εικόνα.

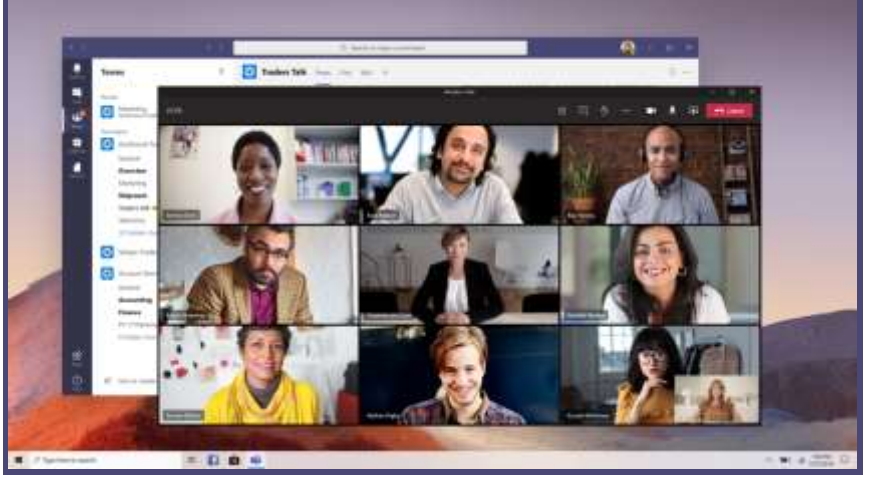

**3.** Επίσης όταν είστε σε κλήση το μενού ελέγχου συσκέψεων μετακινείται στο πάνω μέρος της οθόνης σας, ώστε να έχετε πάντα πρόσβαση σε αυτά (χωρίς να απαιτείται η κίνηση του ποντικιού σας).

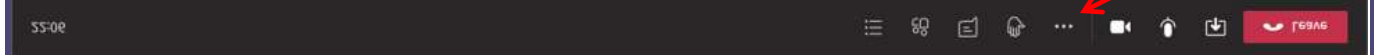

**4.** Το **Large Gallery View** σας επιτρέπει να βλέπετε έως και 49 ροές βίντεο (συμμετέχοντες) ταυτόχρονα. **ΠΡΟΣΟΧΗ:** Αυτή η προβολή είναι διαθέσιμη όταν υπάρχουν 10 ή περισσότεροι συμμετέχοντες που έχουν ανοιχτές κάμερες. Για να ενεργοποιήσετε το **Large Gallery View** , επιλέξτε **More Options** (…) και στη συνέχεια επιλέξτε > **Large Gallery**.

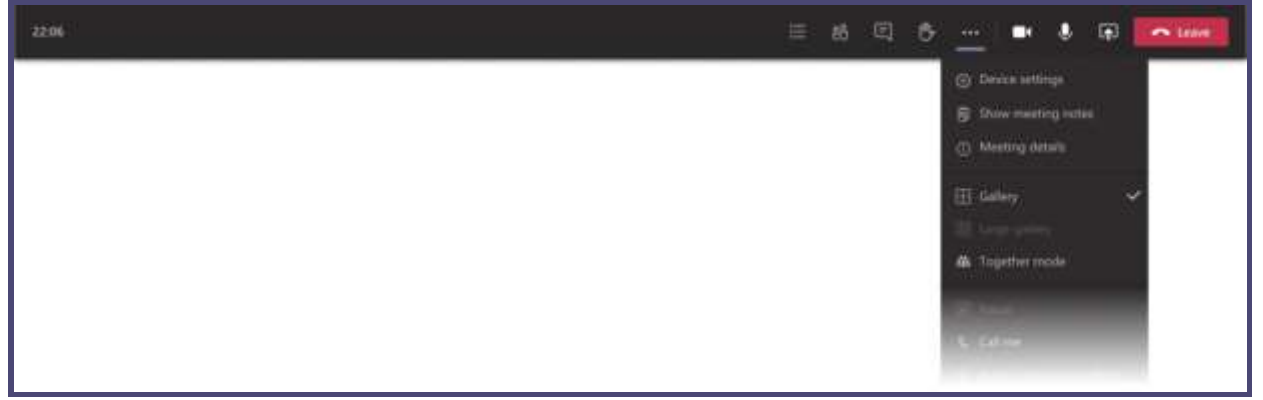

Στην Παρακάτω εικόνα μπορείτε να δείτε πως δουλεύει το Large Gallery View.

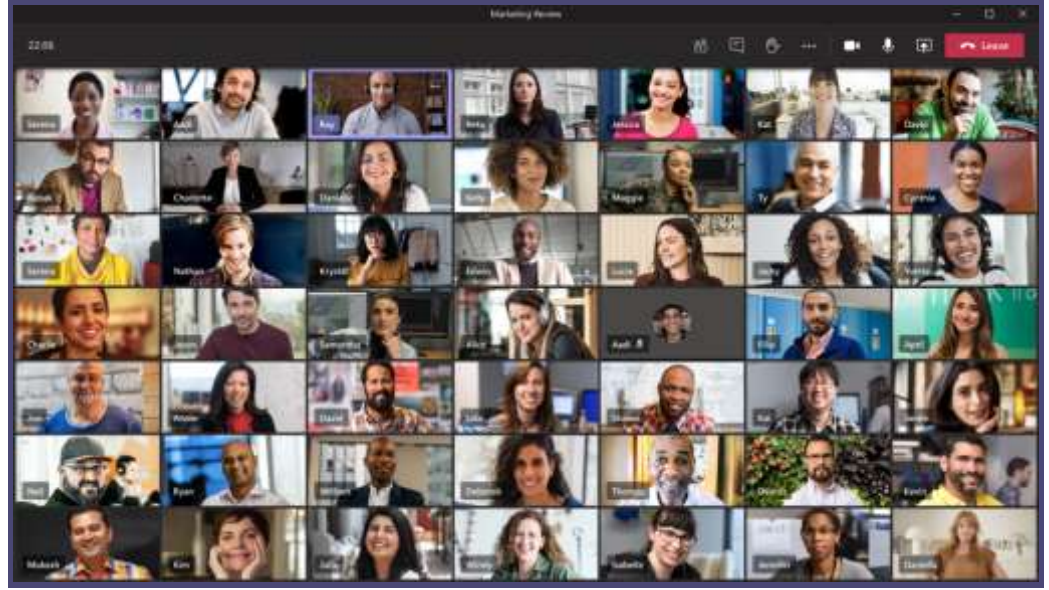

**5.** Ένα ακόμα νέα χαρακτηριστικό είναι το **Together mode**. Με το together Mode έχετε τη δυνατότητα να εμφανίσετε τους συμμετέχοντες σε μια σύσκεψη σαν να είναι σε αμφιθέατρο.

Μπορείτε να το ενεργοποιήσετε με τον ίδιο τρόπο που ενεργοποιείτε το **Large Gallery View.** Επιλέξτε **More Options** (…) και στη συνέχεια επιλέξτε > **Together mode**.

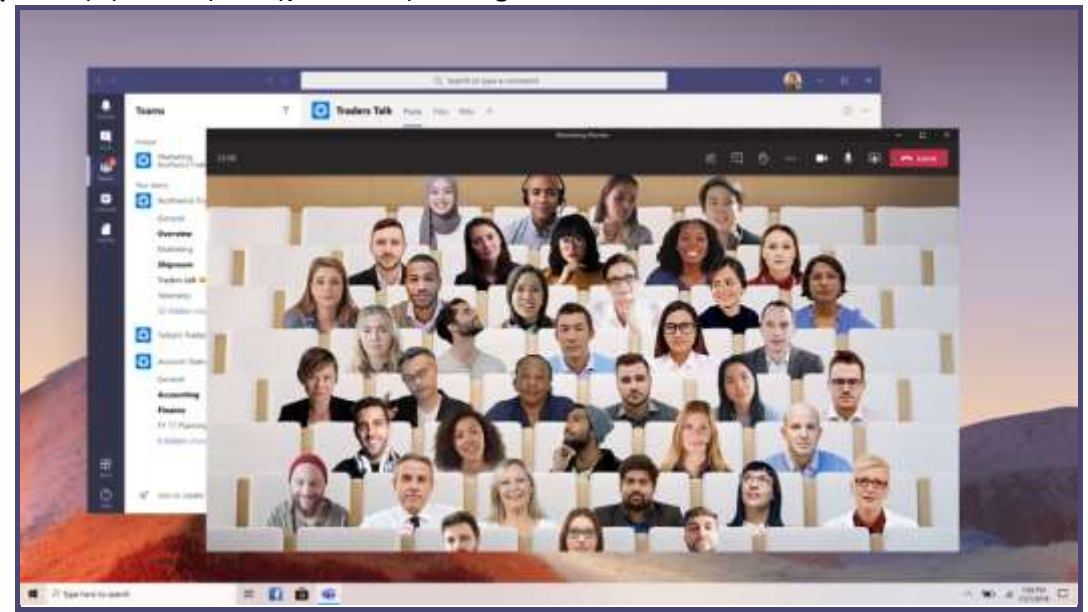